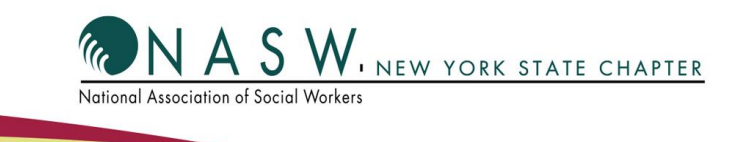

# InReach Instructions

## Getting to the InReach Wesbite

- 1. To access the NASW self-study website, use the following link.
	- [https://naswwa.inreachce.com](https://naswwa.inreachce.com/)
- 2. To access all the NASW-NYS and/or NYSED approved programs use the following link.
	- <https://naswwa.inreachce.com/SearchResults?q=nys&searchType=1>

#### First-time Users (Create an Account with InReach)

- 1. Go to [https://naswwa.inreachce.com](https://naswwa.inreachce.com/)
- 2. Click on the '*Sign In*' button located on the top right of the page.
- 3. Complete the New Customer form that you see to the right of your screen.

## *\*Create a new account, using your NASW email and password\**

## Finding and Purchasing a Course

- 1. Go to [https://naswwa.inreachce.com](https://naswwa.inreachce.com/)
- 2. Click on the '*Sign In'* button located on the top right of the page.
- 3. Log in with your NASW email and password in the returning customer box.

## *\*This will take you to your Account Page\**

- 4. Either click on the '*Home'* button in the top right or for NASW-NYS NYSED approved programs type in 'NYS' in the search bar.
- 5. Click on any courses that you would like more information on. You will be directed to that course page with more detailed information.
- 6. Once you have decided on a course click the *'+Add to Cart'* on the right-hand side of the screen.
- 7. Select NASW member if you are a member, Non-Member if you are not.

8. When you have selected all the program you want to buy click on the checkout button and complete the payment screen.

#### Completing a Course (and Obtaining Your Certificate)

- 1. When you are log into your account click on *Products* from the My Account drop down located on the top right.
- 2. Find the course you want to complete and click on the *Play* button.
- *3.* After you have watched the program close out the video screen and click on the *Get Certificate Button.*
- 4. Complete both the *Post-Test* and *Evaluation*.
- 5. After you complete both the *Post-Test* and *Evaluation* click on the *Get Certificate* Button.
- 6. Print and or save this certificate somewhere safe.

#### *\*Note: a copy should also be emailed to you\**

#### VIDEO: *How to Access Self-Study Courses in NASW InReach*

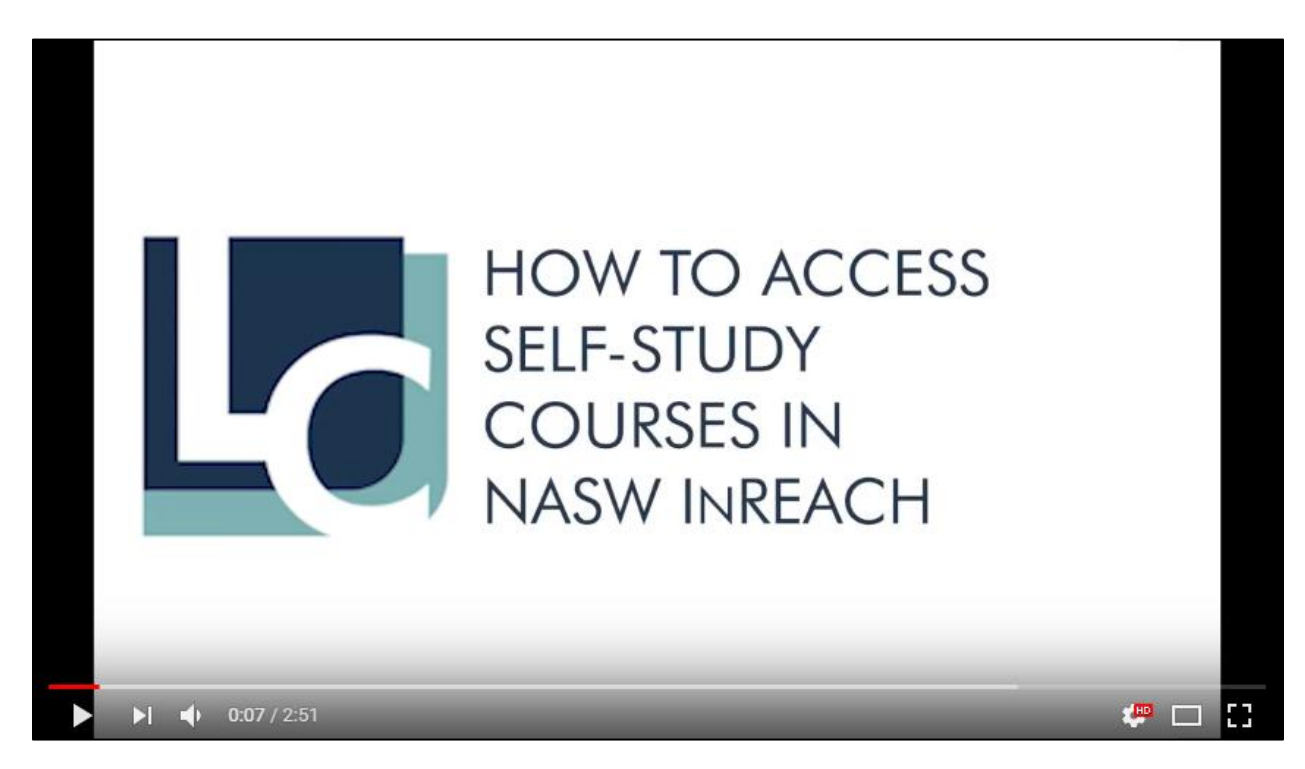

*View the instructional video at<https://youtu.be/2NIEtbyWyIE>*